Welcome to the PRC iCrew boat reservation system. We will be using this system for members to reserve their equipment and dock time during this time of limited re-opening of the boathouse. iCrew has both web and mobile applications (links below). If you are already a member of iCrew please skip to step 2. If you have any questions, comments, concerns, at any time contact us at [icrew@pocockrowingcenter.org.](mailto:icrew@pocockrowingcenter.org)

- [iCrew](https://www.icrew.club/logon?index=1) web login
- **iCrew [Apple](https://apps.apple.com/us/app/icrew-rowing/id1317391820) App**
- **iCrew [Android](https://play.google.com/store/apps/details?id=com.icrew.icrewapp&hl=en) App**
- 1. Create an iCrew account by clicking [here.](https://www.icrew.club/signup?crewOrg=PRC&crewRegProfile=1PRC) The code is **george**. This will automatically add you to the 1PRC team from which you can reserve dock time and club singles.
- 2. Log in to your iCrew account and navigate to your home page
	- a. You should see a list of Launch Time sessions that looks like this in your "My Attendance Plans". If you see this proceed to Step 3, otherwise continue on to 2b.

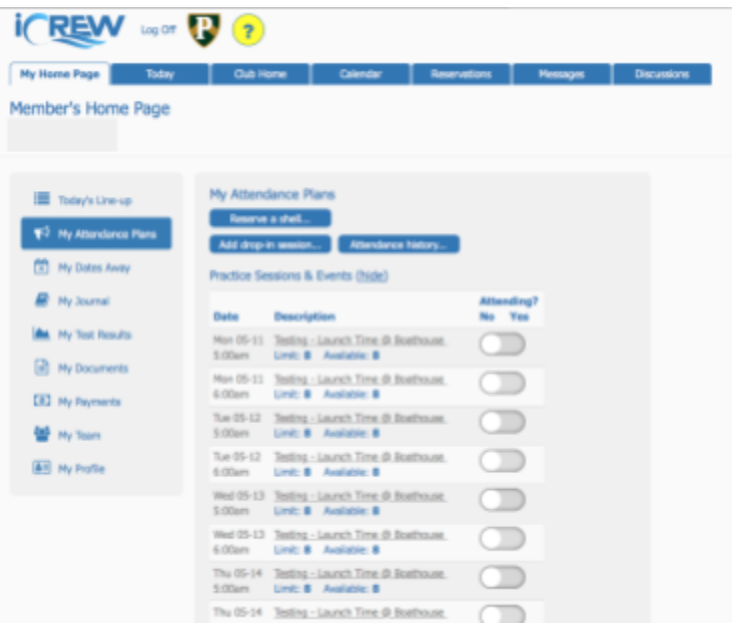

b. If you are not associated with the 1PRC team your "My Attendance Plans" page looks like this:

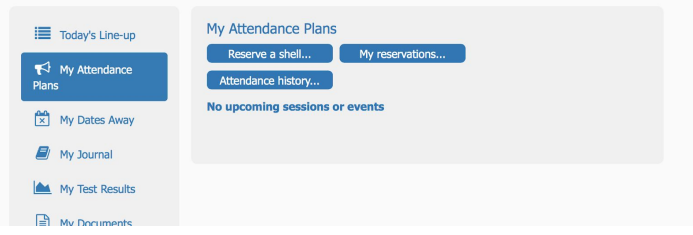

- c. To add yourself to the 1PRC team, scroll down and select My Team.
- d. Click "Join or leave teams"
- e. Click "Join Team" next to the 1PRC team

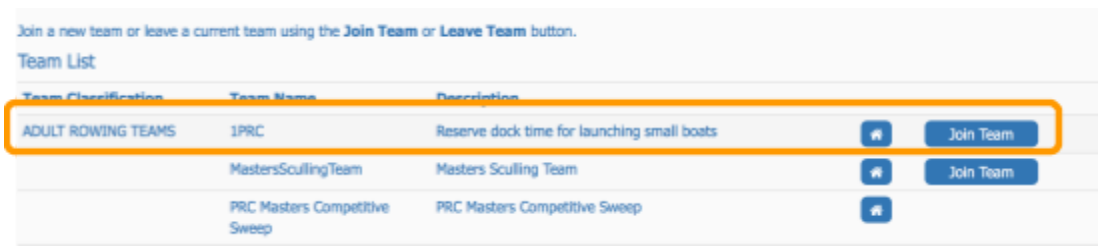

- f. Return to the My Attendance Plans page
- 3. To sign up for a Launch Time simply toggle the Attending button to Yes. You can change your attendance plans at any time. As a courtesy to your fellow rowers, if you can't make a time you are scheduled to attend please sign out as early as possible. Each Launch Time is limited to 10 people, this will allow someone on the waiting list to sign up (see below).

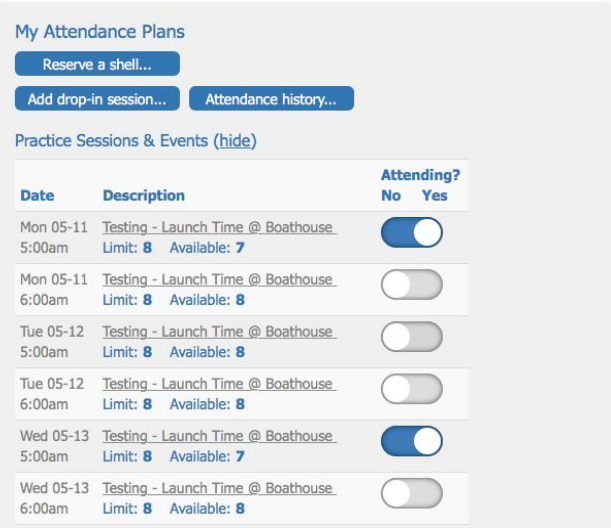

a. When a time is full you will not be permitted to sign up for that time, however you can select to be notified by email if a spot opens up at which time you can log in to iCrew and sign in. This is first come, first serve, so be quick! This [video](https://www.youtube.com/embed/yffRmzauBgs?start=147&end=189) shows how session limits work.

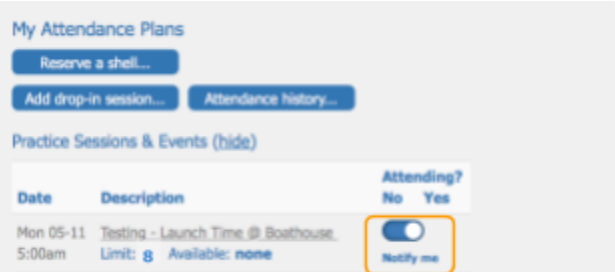

- 4. Once you have reserved a Launch Time you may reserve a shell. There are a number of ways to do this, here we will walk through two ways. This [video](https://www.youtube.com/embed/yffRmzauBgs?start=307&end=374) also shows how to reserve a boat (note at this time, only 1x are available).
- 5. From the same Home Page you can click "Reserve a Shell…".

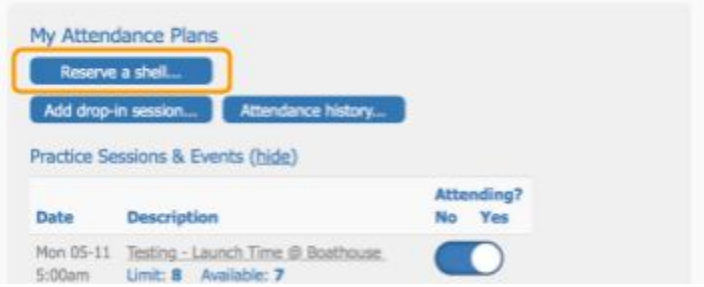

<span id="page-2-0"></span>a. This will take you to the "Make a Reservation" page. Here, select the Date, Start, and End time for your boat reservation, and then click "Check availability" to see what shells are available. Any time the date or time is changed you must refresh the shell list by clicking "Check availability"

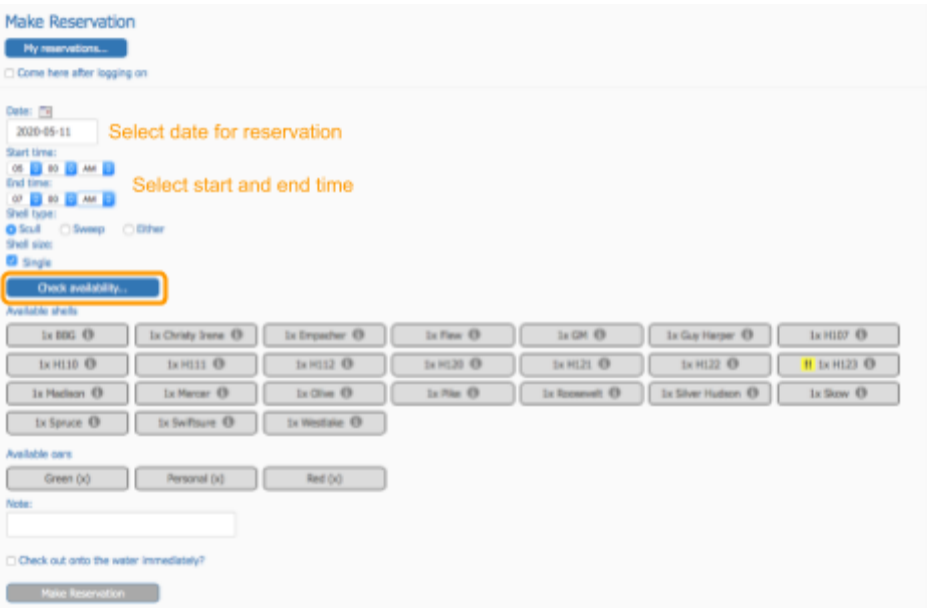

b. When you have a list of shells, you can hover or click the **i** for more information like the weight-class. If a boat is out for repair or otherwise unrowable, a **!!** will be next to the name.

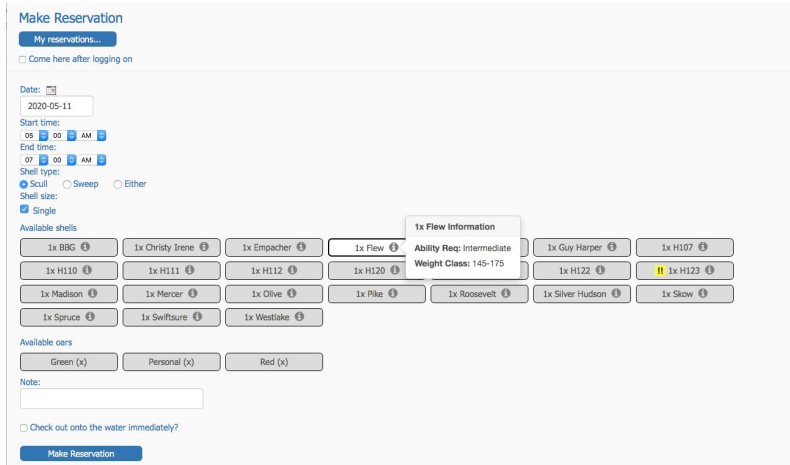

c. Once you have selected a boat and oars, click "Make Reservation" to complete your reservation

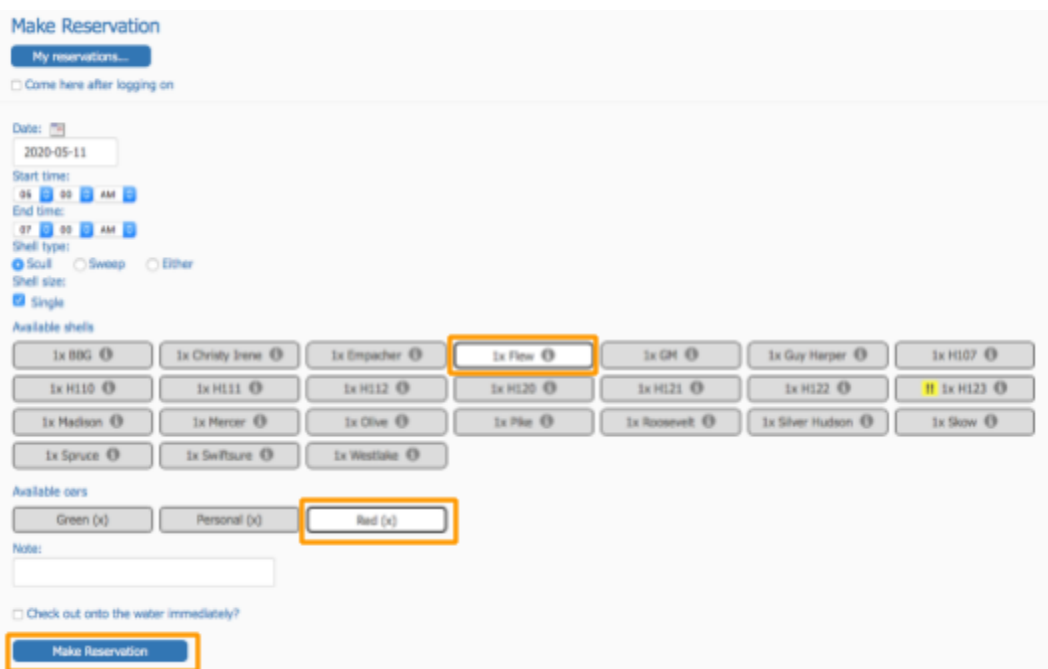

6. An alternative way to reserve a boat is to navigate to the Reservation tab. This defaults to a Week view. Here you can also see other boats that are reserved.

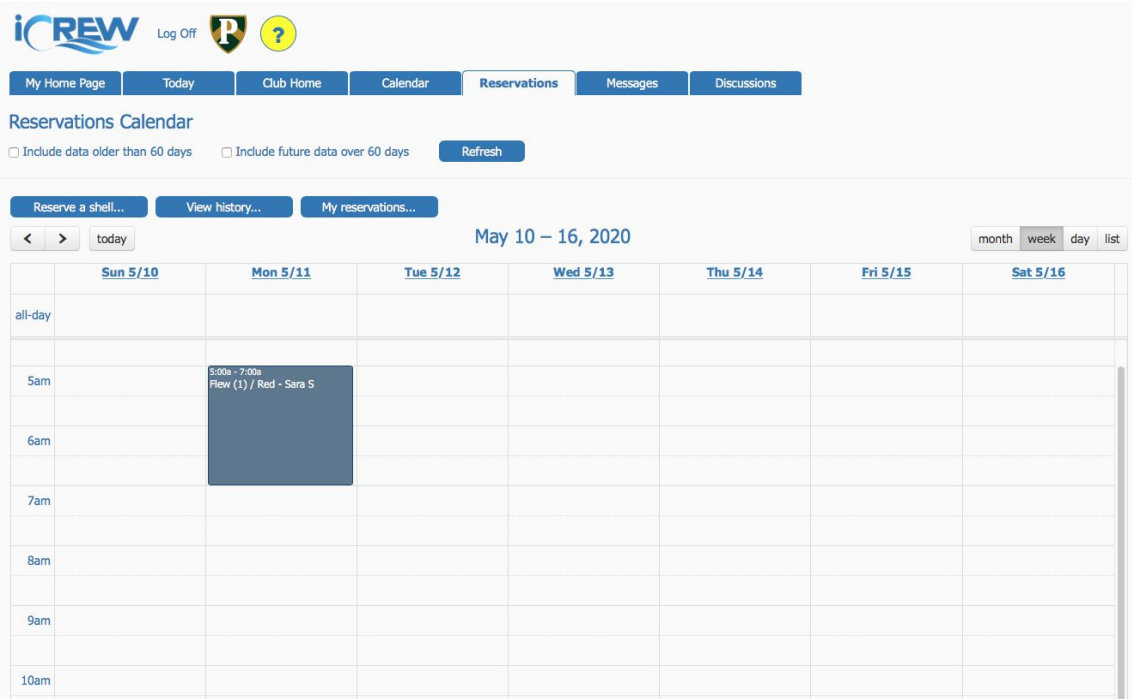

- a. If you click on a day/time slot, this will take you to the Make Reservation page for that Day and Time. From there you can follow the same procedure [above](#page-2-0) to reserve your boat
- 7. You can see a list of your boat reservations from multiple places by clicking the "My Reservations" button.

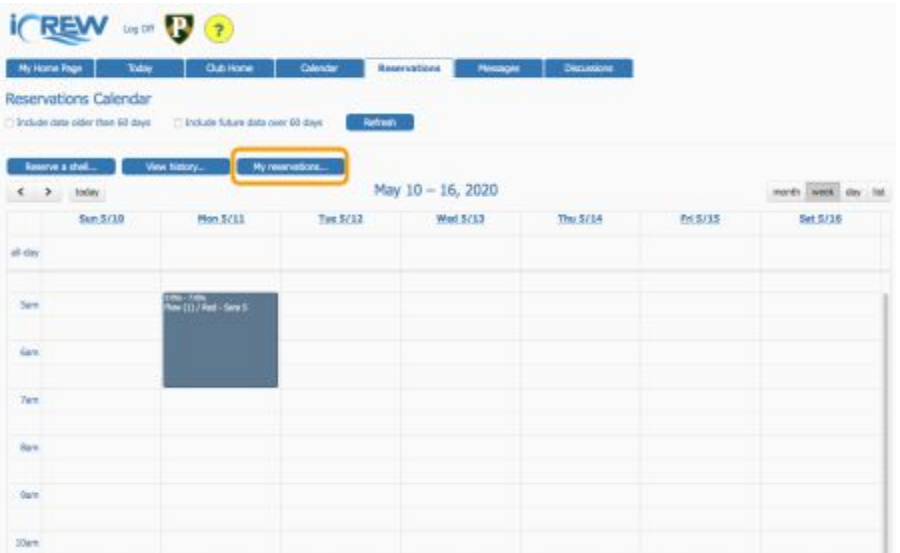

a. In this list view you can edit or cancel your reservation.

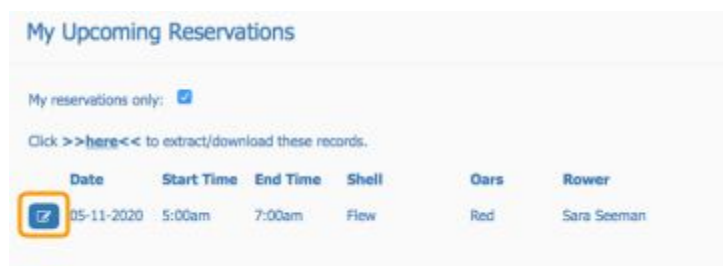

b. You can also click on your reservation in the Calendar view to edit your reservation.

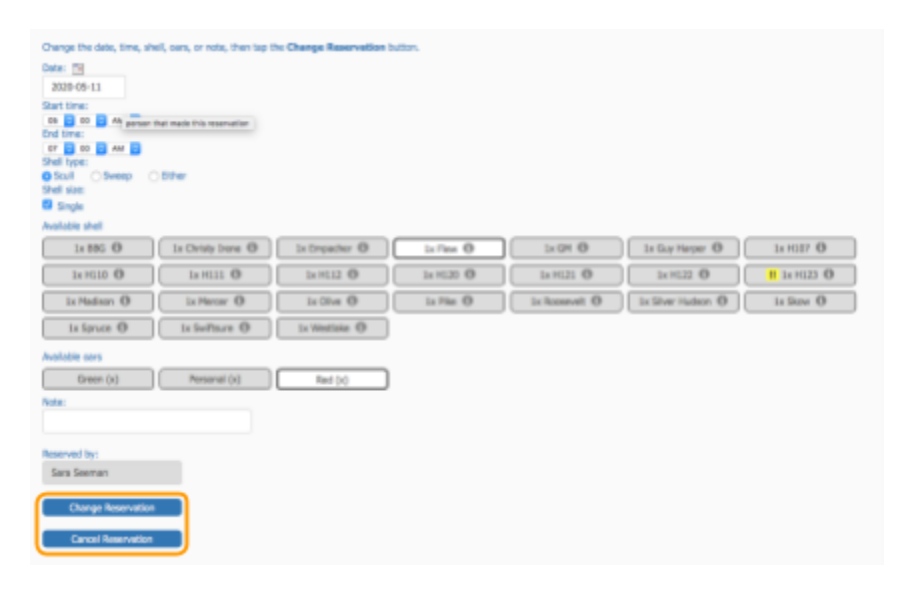